① HPのマイページをクリック

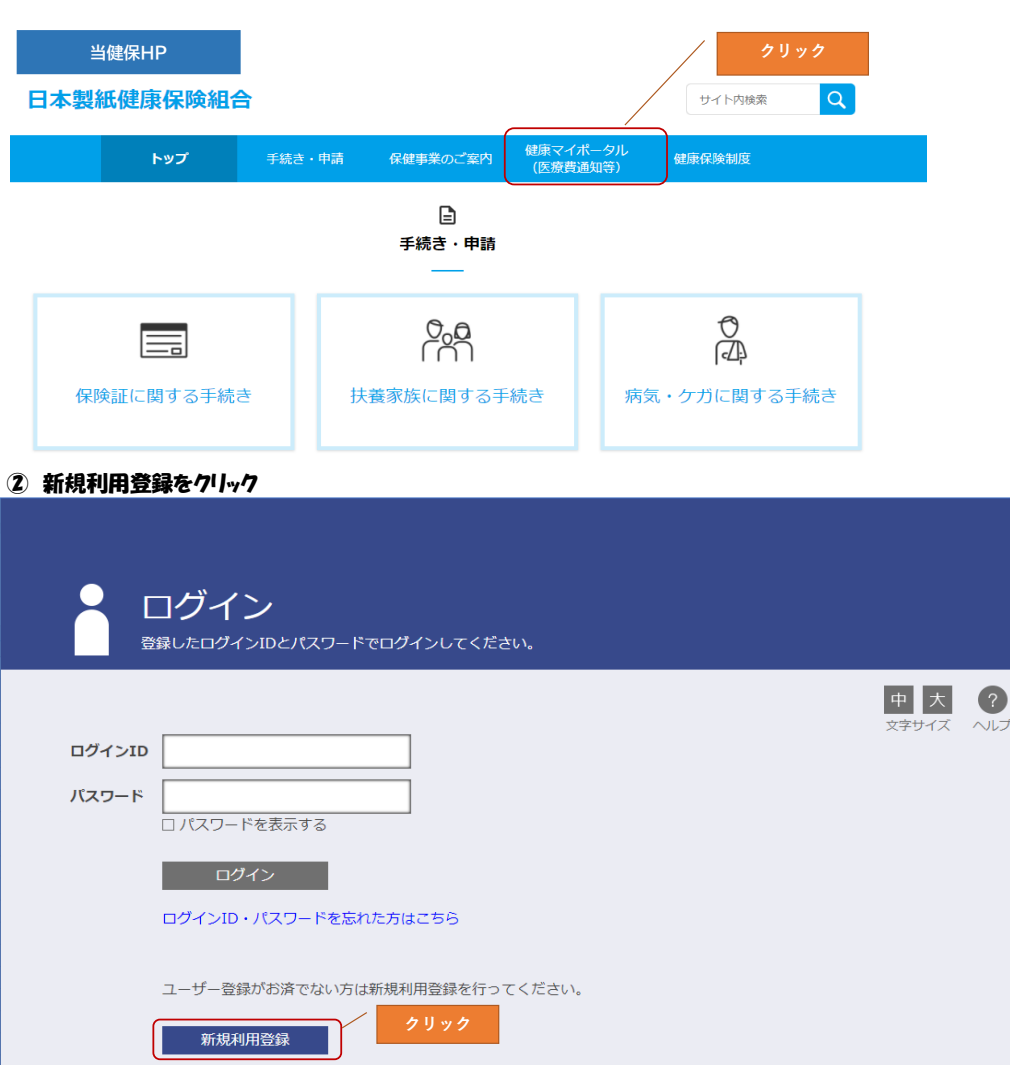

# 3 アドレスを入力後、「送信する」をクリック

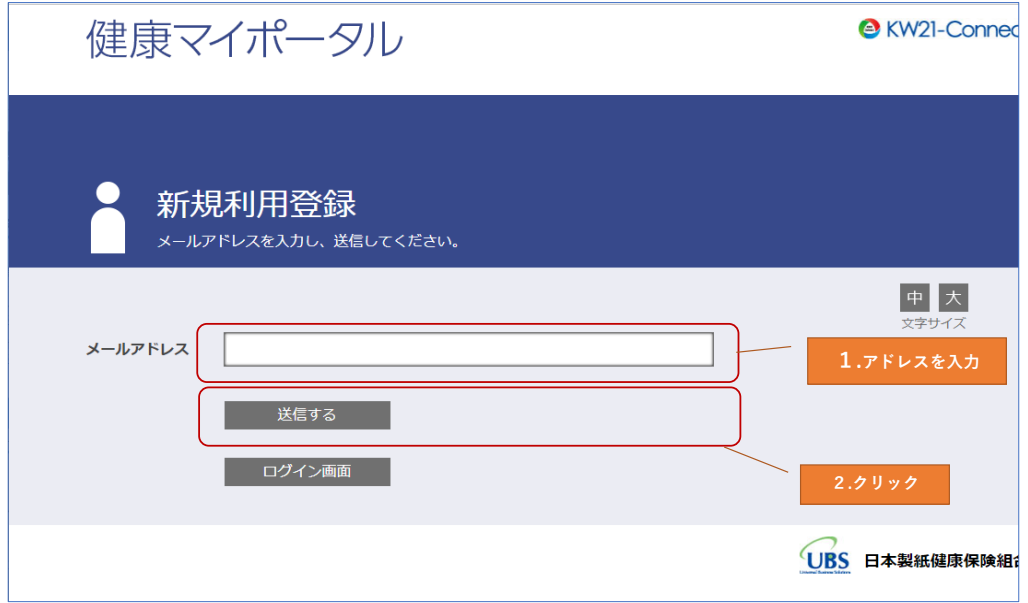

# ④ 新規利用登録画面が開くと同時期にメールが届きます。メール内のURLをクリックして下さい。

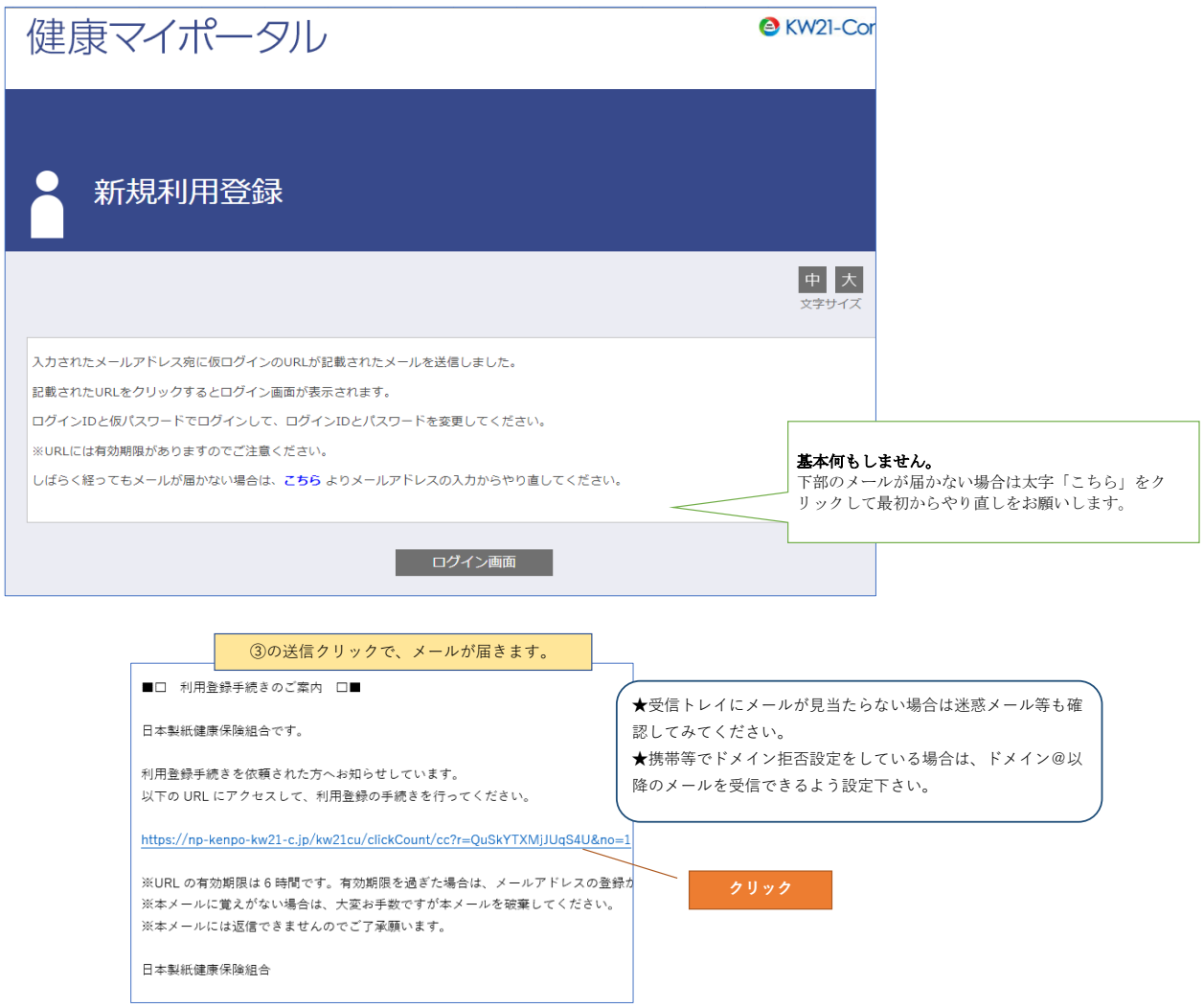

## ⑤ 「本人確認ページへ」をクリック

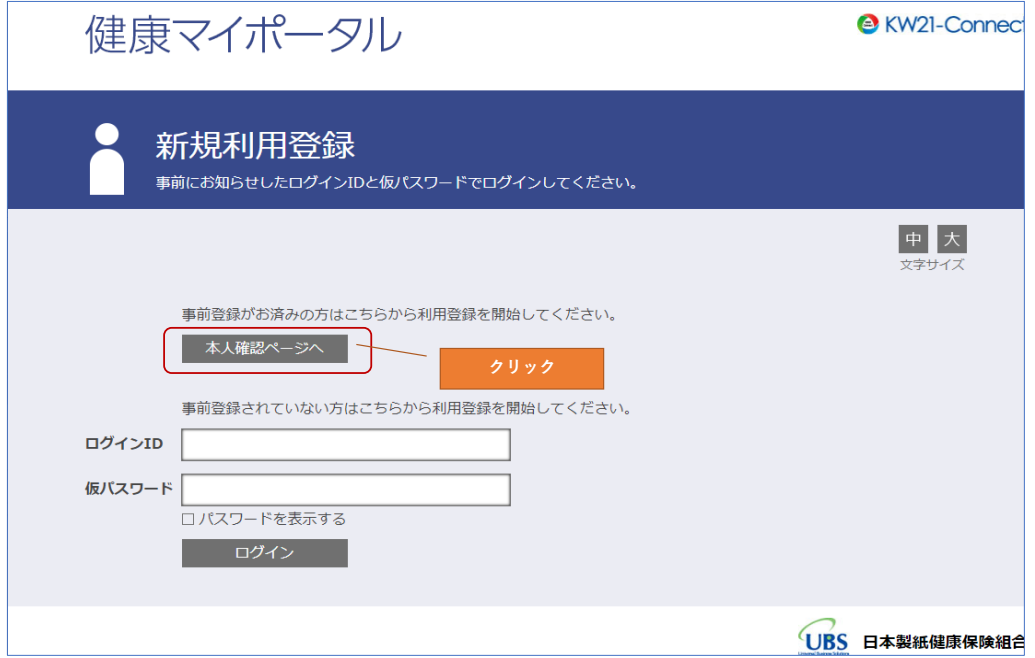

# ⑥ 1.赤枠内すべて入力 2.「確認」をクリック 健康マイポータル **C** KW21-Connect 本人確認 本人確認に必要な情報を入力してください。 ◆認証番号は 中太 保険証の番号✙西暦の線年月日(8桁) ——<br>文字サイズ 9000919880101 認証番号 記号・保険証番号  $\sqrt{\frac{0}{7789}}$ **8**0009 ★入力例 ・・・・・・・。<br>被保険者証の 記号:**7789** と 番号:<mark>9000</mark>9 3 西暦 1988 ▼ 年 01 ▼ 月 01 生年月日 <sup>③</sup>西暦1988年1月1日生まれの場合 生年月日 cjnky 認証文字更新 **1.赤枠内すべて入力** 確認

#### ⑦ 「認証キーをコピー」をクリック

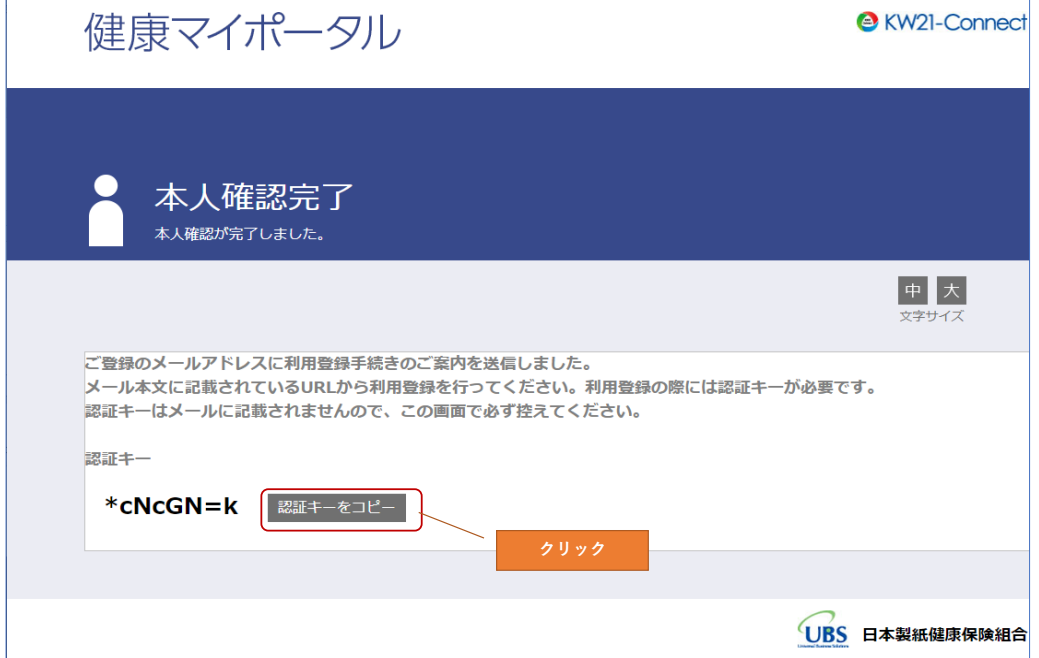

### ⑧ メールが届きましたら、URLをクリック

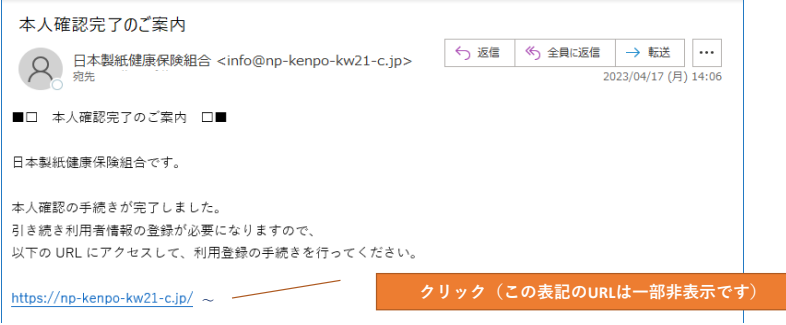

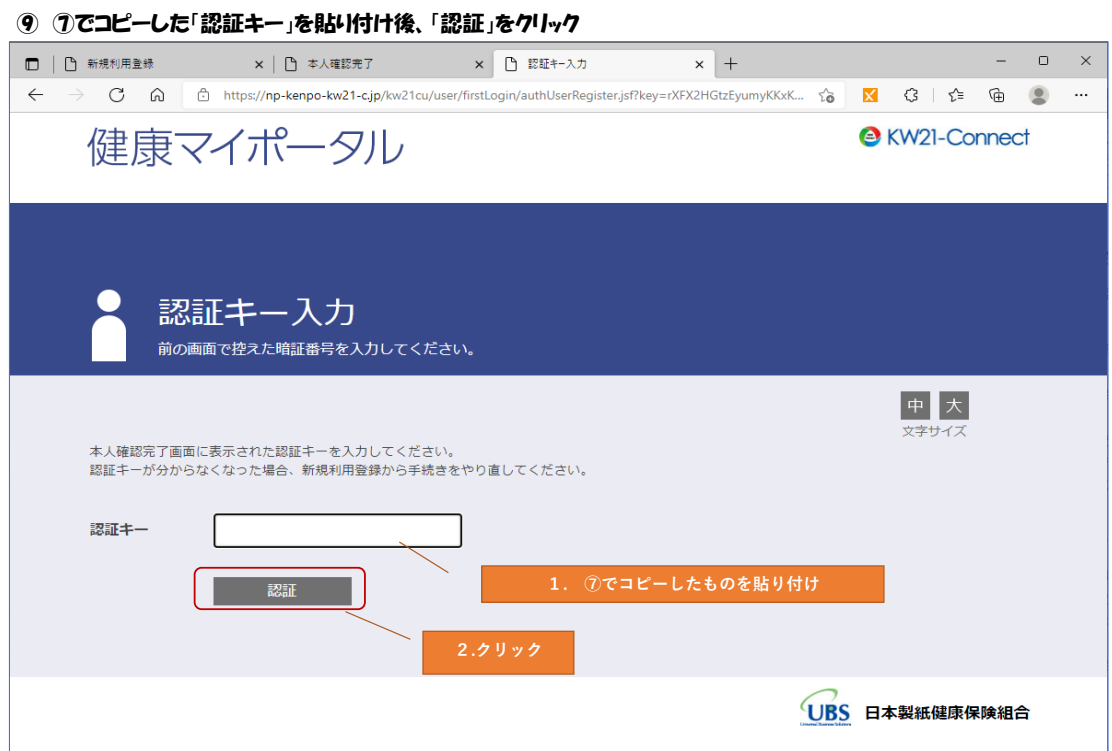

## ⑩ 新ログインIDと新パスワード入力

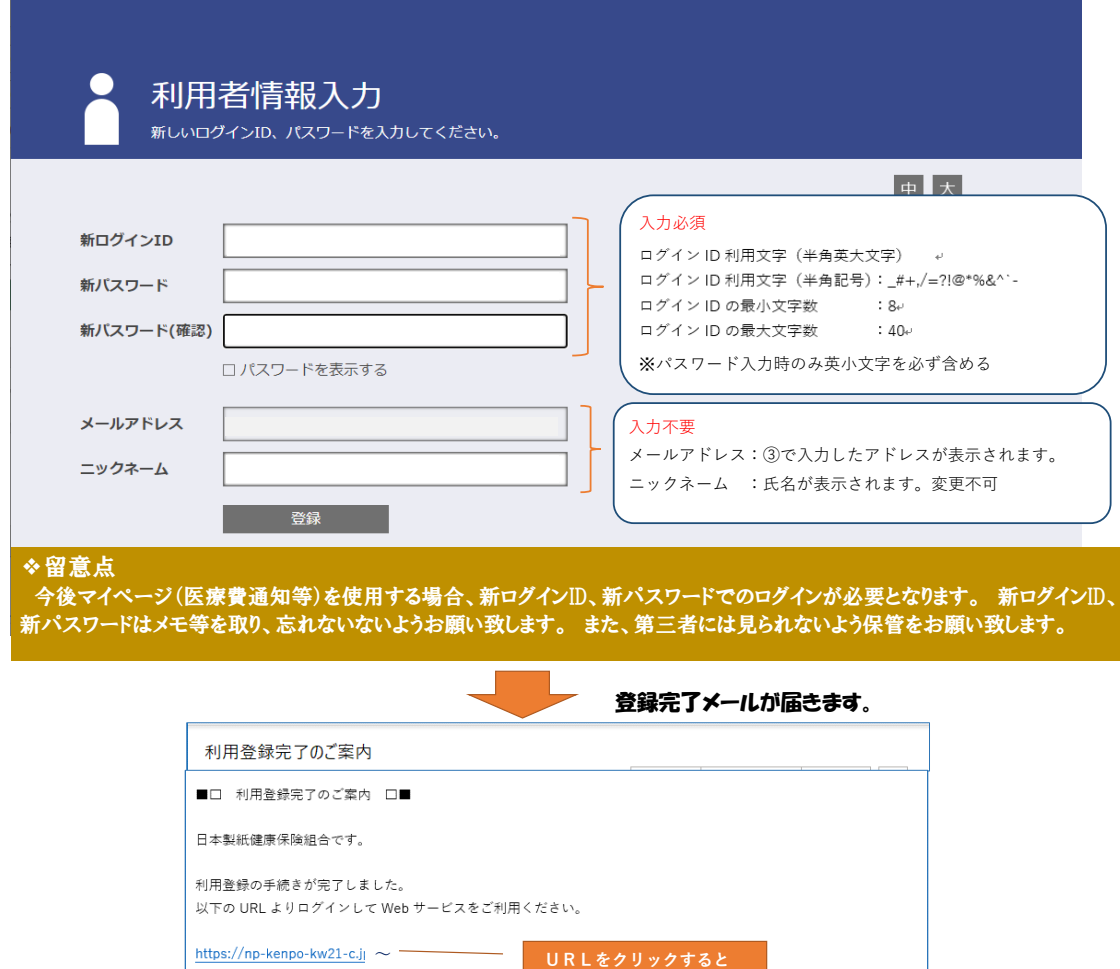

**⑫の画面が表示されます。**

## ⑪ ログイン画面をクリック

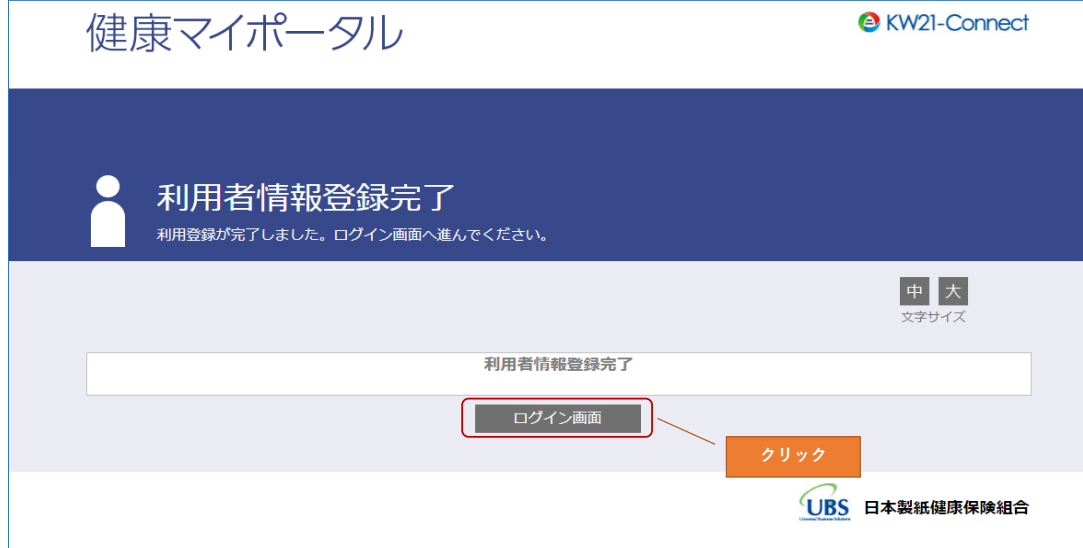

⑫ 赤枠内に⑩で作成したログインID、PWを入力後、「ログイン」をクリック

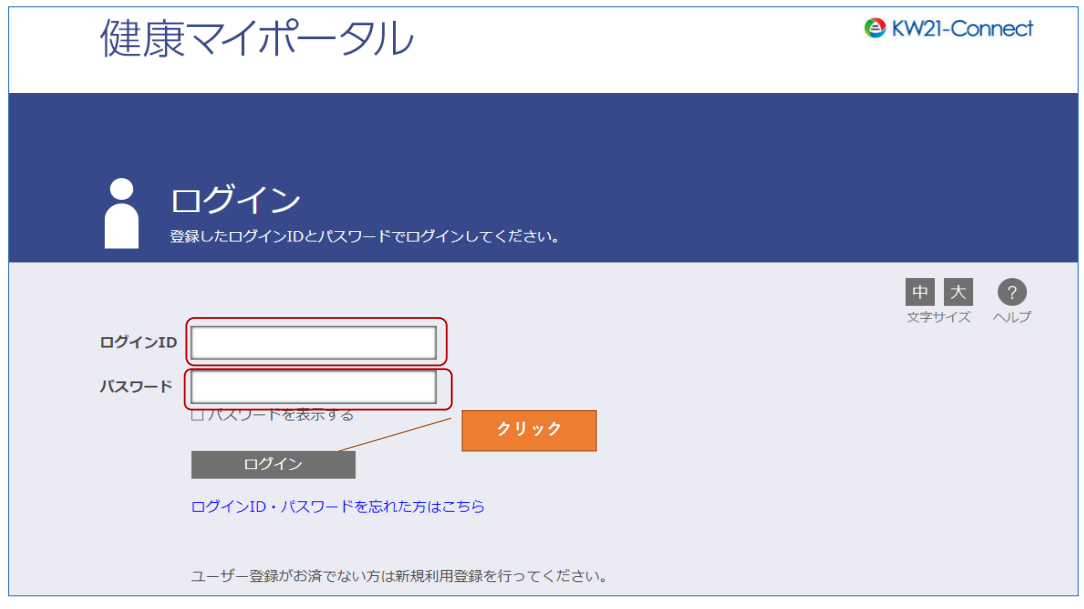

⑬ 登録以後はHPの「マイページ」をクリックし、ログイン画面でログインID/パスワードで ログインすることにより、いつでも医療費通知等が閲覧可能になります。

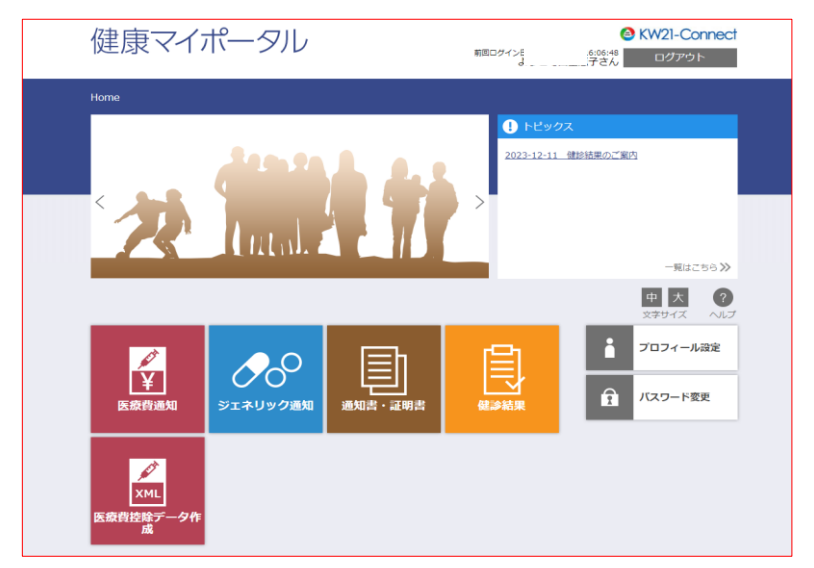